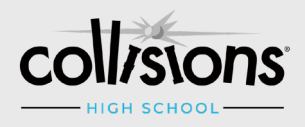

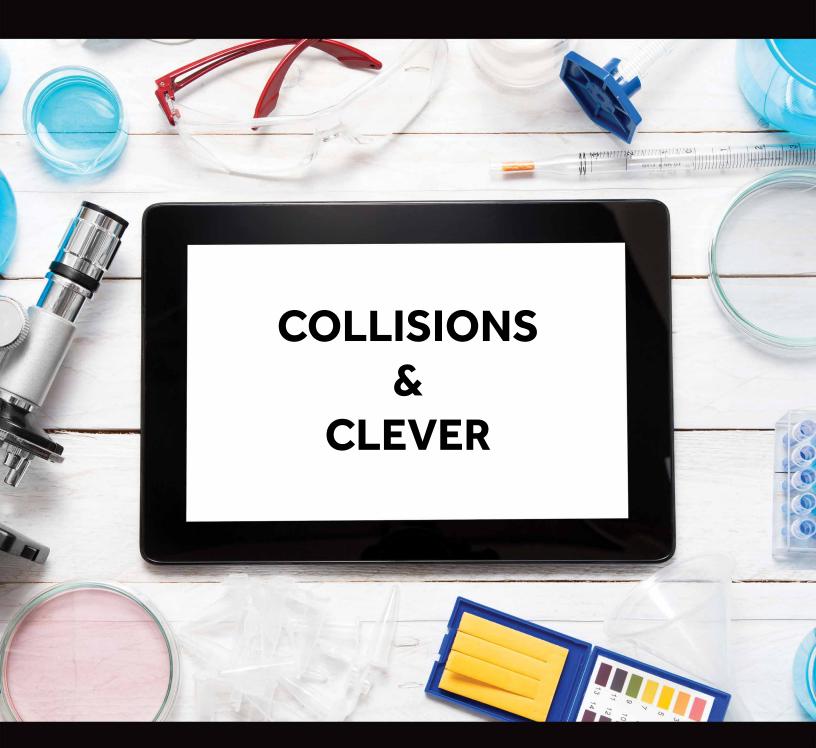

CLEVER CLASSROOM INTEGRATION GUIDE

# Collisions: Getting Started with Clever

Integrating Collisions with Clever offers you and your students the opportunity to sign into Collisions using the "Log In With Clever" button - no account setup or class codes needed!

# Guide Overview

This guide offers an overview of:

- How to sign up with Clever (or connect your existing Collisions account) through the Clever Library
- How to create a new teacher account using Sign Up With Clever
- How to import rosters using Clever
  - If you do not have classes set up within Collisions
  - If you do already have classes set up within Collisions (with or without students)
- How to remove a student's Clever connection

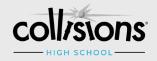

# How to sign up with Clever or connect your existing Collisions account through the Clever Library

#### STEP 1

Log in to your Clever Library. From the Clever Library, search for the Collisions Play Chemistry App.

Click on one of these icons:

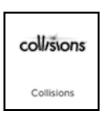

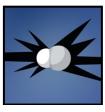

#### STEP 2

Click the Install button:

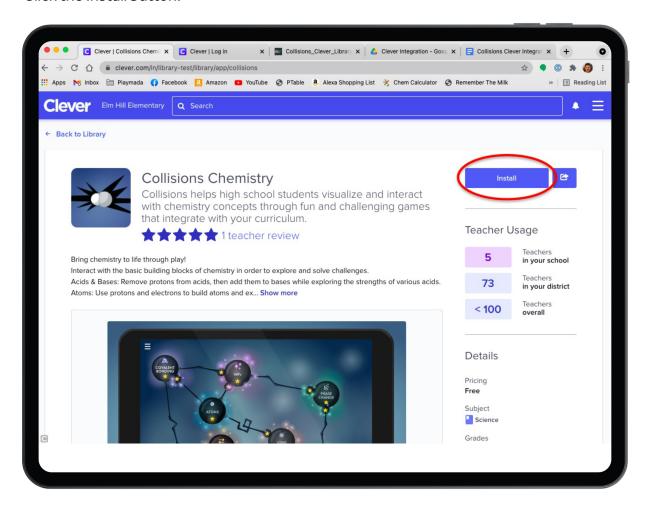

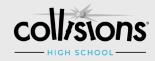

#### STEP 3

A permissions dialog box will appear. Click "Allow and continue" to proceed.

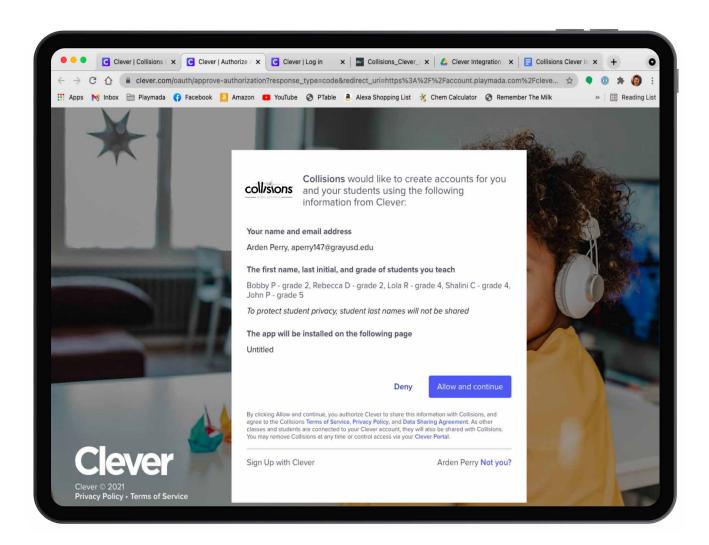

The application will be installed in your Clever Library, and Collisions will search for an existing account.

• If you already have a Collisions account, enter your Collisions username and password at the prompt, and your Collisions account will be connected with Clever.

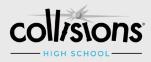

# You will now be able to log into Collisions or the Teacher Portal using the Log In With Clever button.

- If you do not already have a Collisions account, click with Sign Up with Clever button.
  - Complete the registration form with the applicable information. (Note: IF you are outside of the USA, even as a Homeschool/Parent/Guardian, you must choose "Teacher Outside the USA" on this form.)
  - You will then be presented with a window detailing the applicable Terms of Service. To continue, you are required to Agree to our Terms of Service and Privacy Policy.
  - You will now be able to log into Collisions or the Teacher Portal using the Log In With Clever button.

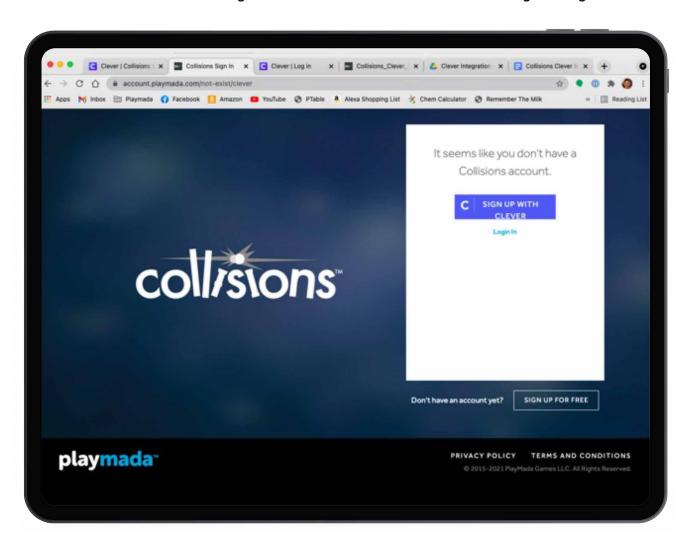

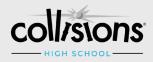

# How to create a new teacher account using Sign Up With Clever

#### STEP 1

Navigate to k12.playmada.com.

#### STEP 2

Click on "Free Teacher Sign Up" located in top black bar.

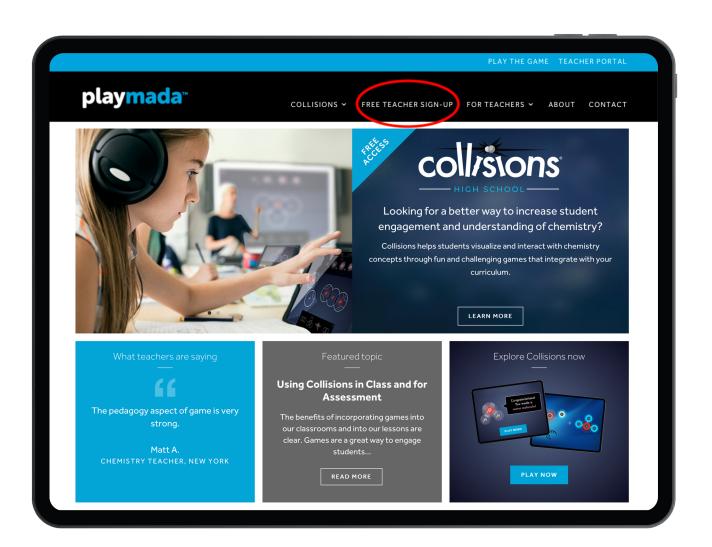

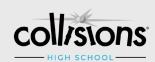

# STEP 3

Click the Free Teacher Sign Up button on the next page.

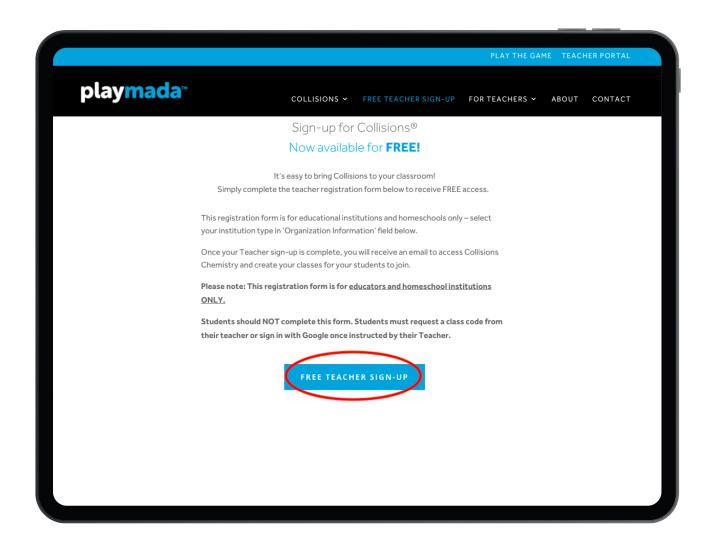

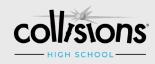

**STEP 4**Click the "Sign Up with Clever" button.

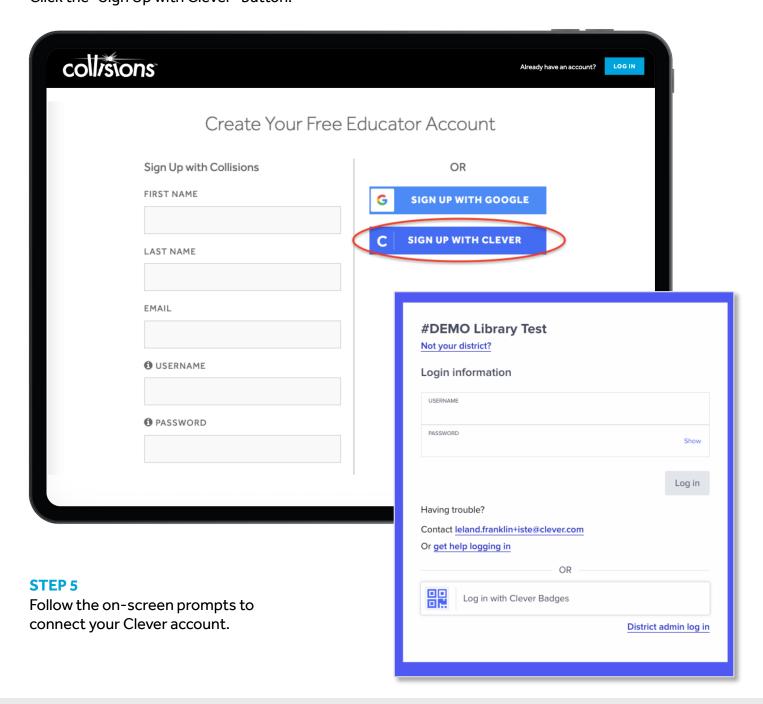

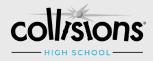

# STEP 6

Once your Clever account is connected, add your school information.

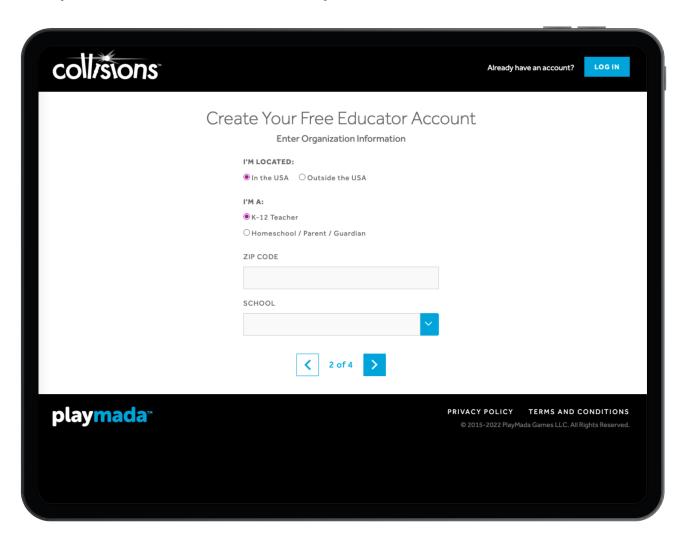

#### STEP 7

Confirm and accept our Privacy Policy and Terms and Conditions.

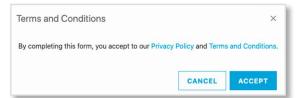

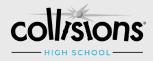

#### STEP 8

You can now log into the Collisions Game or Teacher Portal to begin!

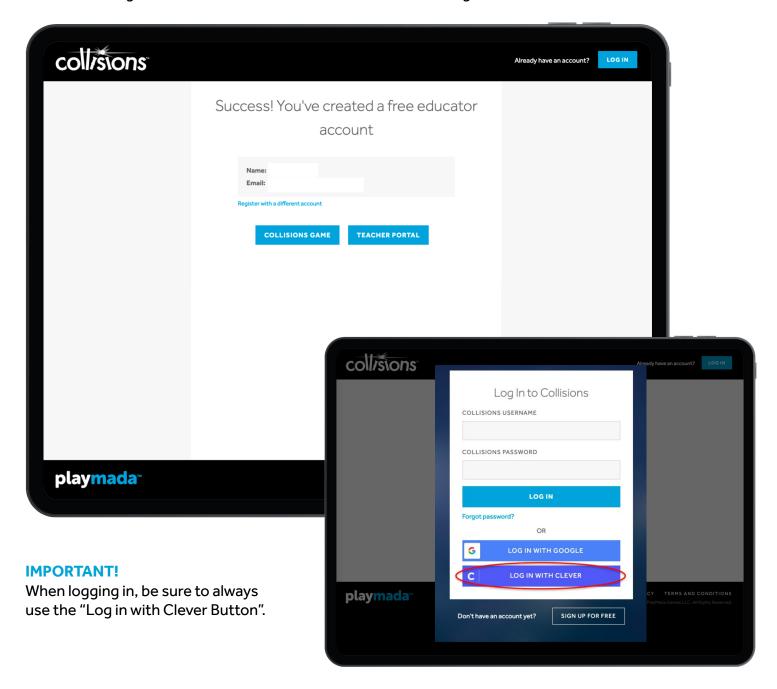

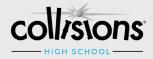

# **How to Import Rosters Using Clever**

# STEP 1

From the Clever Library, click on the Collisions App icon:

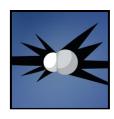

# STEP 2

Enter the Teacher Portal.

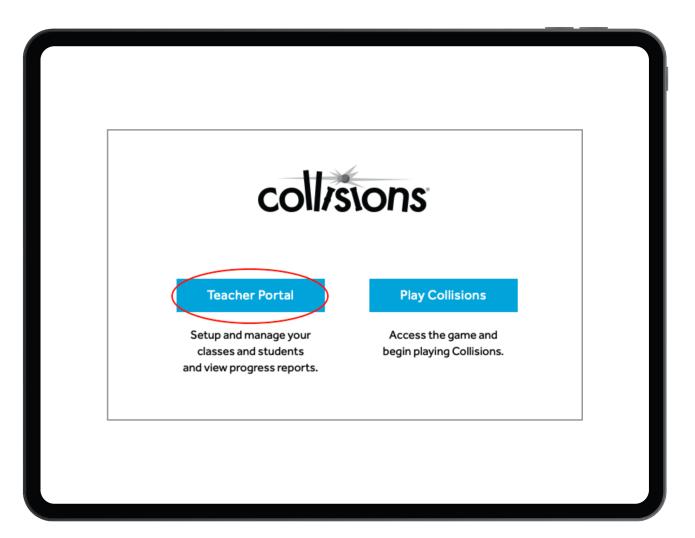

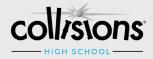

Within the Teacher Portal, you will see a list of your existing classes and a Clever Import button on the top left.

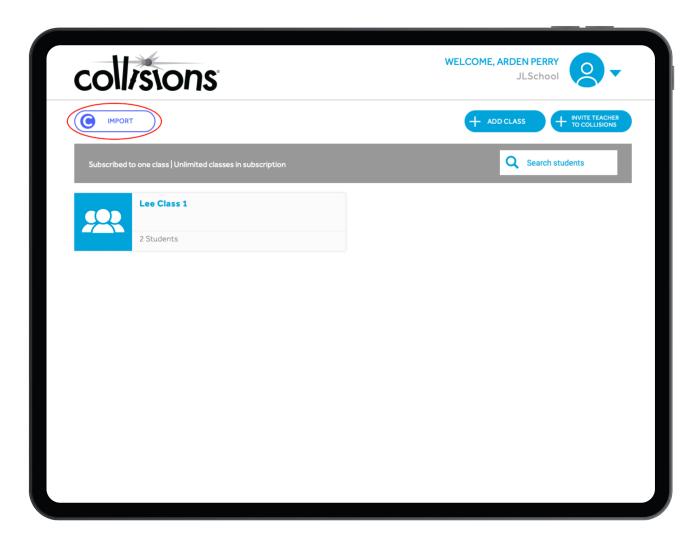

# STEP 3

Click the Clever import button. It might take a bit of time to find your Clever classes (sometimes up to 4-5 minutes), so please be patient.

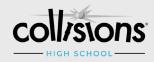

#### STEP 4

**STEP 1 : Select your Clever Classroom.** Select the Clever Classroom that you want to import from the dropdown menu.

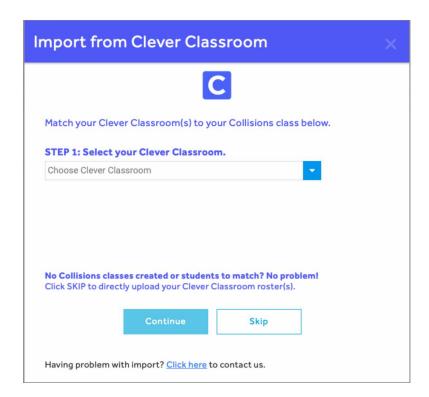

- IF you have NOT created any specific classes within the Collisions Teacher Portal already, click the "Skip" button here, to directly upload your Clever classroom roster as a **new** Collisions class.
- IF you have already created that specific class within the Collisions Teacher Portal, and it contains existing student accounts, click the "Continue" button to move to **Step 2.**

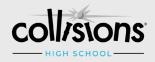

• **Step 2: Select Your Matching Collisions Class**. On this screen, choose the class that you want to match to the Clever Class that you are importing.

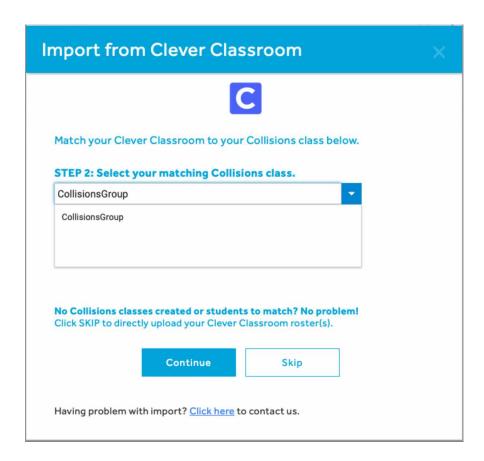

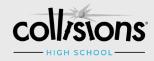

#### STEP 5

Click the "Continue" button to move to **Step 3: Match your Students.** On this screen, choose a student from your Clever classroom in the top dropdown box, and select the matching student in the bottom dropdown box.

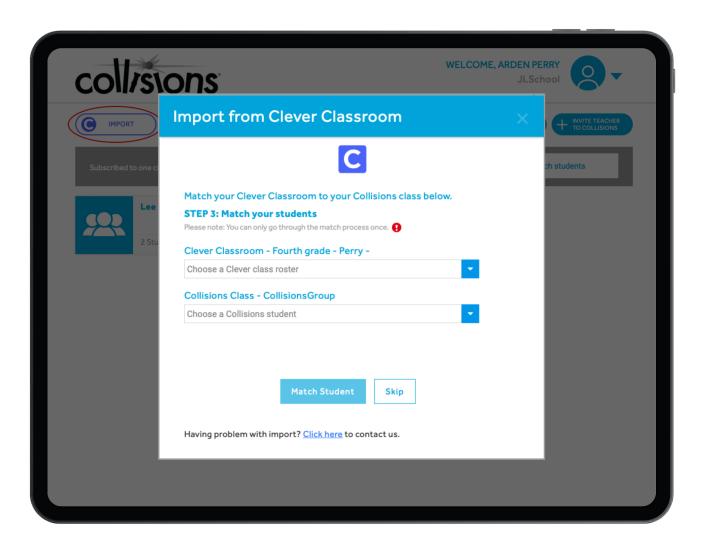

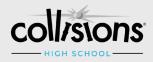

#### STEP 6

Click the "Match student" button to move to the next student. Continue this process until you have matched all applicable students.

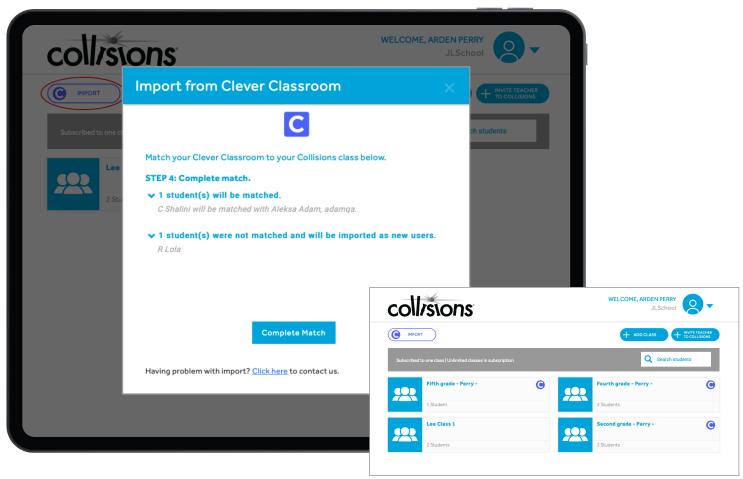

#### **CONGRATULATIONS!**

Now your Clever class rosters are imported into your Collisions account. Your students will now be able to log in through the Clever library using their Clever username and password.

IMPORTANT! Please do NOT give students the Class Code after you have imported them, as they will only create duplicate accounts by using it. Students must log in using the "Log In With Clever" button.

You can clearly see which of your classes has been imported from a Clever Class Roster as evidenced by the blue Clever icons on each class button.

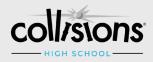

# To remove a student's Clever account connection

If you incorrectly matched a student or would like to remove the Clever account connection, you can do this in the Teacher Portal.

- 1. Select the class that this student is in.
- Select the specific student that you would like to unlink from the Clever Account.
- 3. Click the 'Actions' tab in the top right corner and select 'Remove Clever Connection'.
- 4. Your student's Clever connection has been unlinked from their Collisions account.

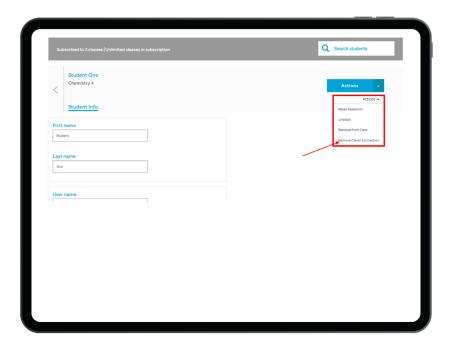

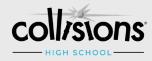

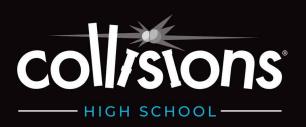

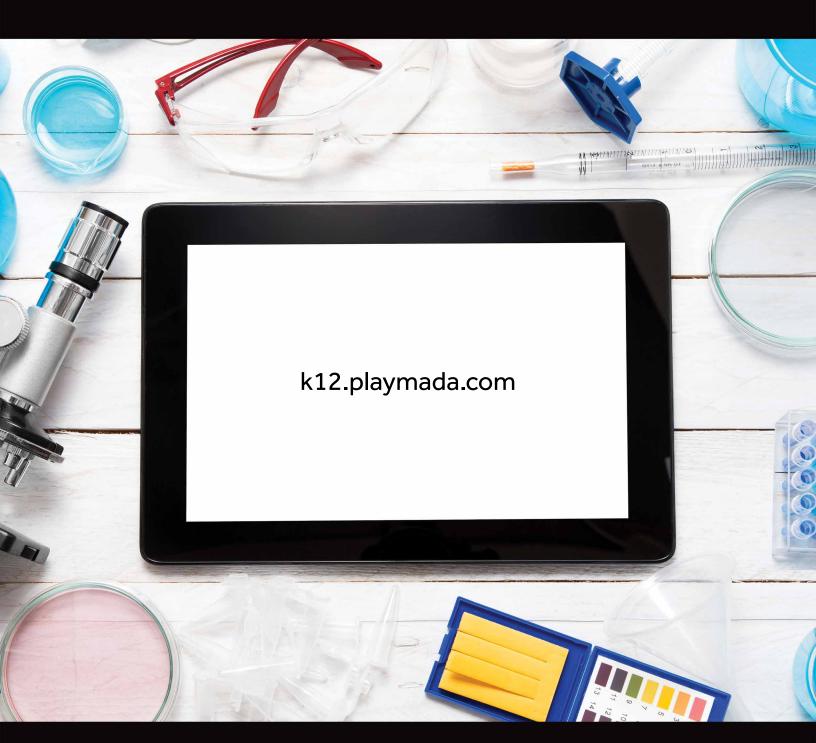

# CLEVER CLASSROOM INTEGRATION GUIDE